**Servicio Nacional del Consumidor** Ministerio de Economía, Fomento y Turismo

## **Guía paso a paso para ingresar una reserva de derechos en la Oficina Judicial Virtual**

En caso que usted no quiera que los resultados del juicio colectivo le sean aplicables, puede hacer una reserva de derechos en el mencionado juicio, personalmente o con patrocinio de un abogado, para que luego pueda perseguir individualmente la responsabilidad del proveedor ante los juzgados de policía local correspondientes. Para esto, cuenta con un **plazo de 20 días hábiles, a contar del día siguiente a la publicación del aviso establecido en el artículo 53 de la Ley sobre Protección de los Derechos de los Consumidores, inclusive, en el diario o periódico respectivo.**

A continuación, ejemplificaremos, los paso que Ud. debe seguir con una causa de referencia para ello.

Para presentar su escrito de reserva, debe seguir los siguientes pasos:

- 1. Ocupar el formato que se adjunta.
- 2. Ingresar a [www.pjud.cl](http://www.pjud.cl/)
- 3. Luego ingresar donde dice Oficina Judicial Virtual.

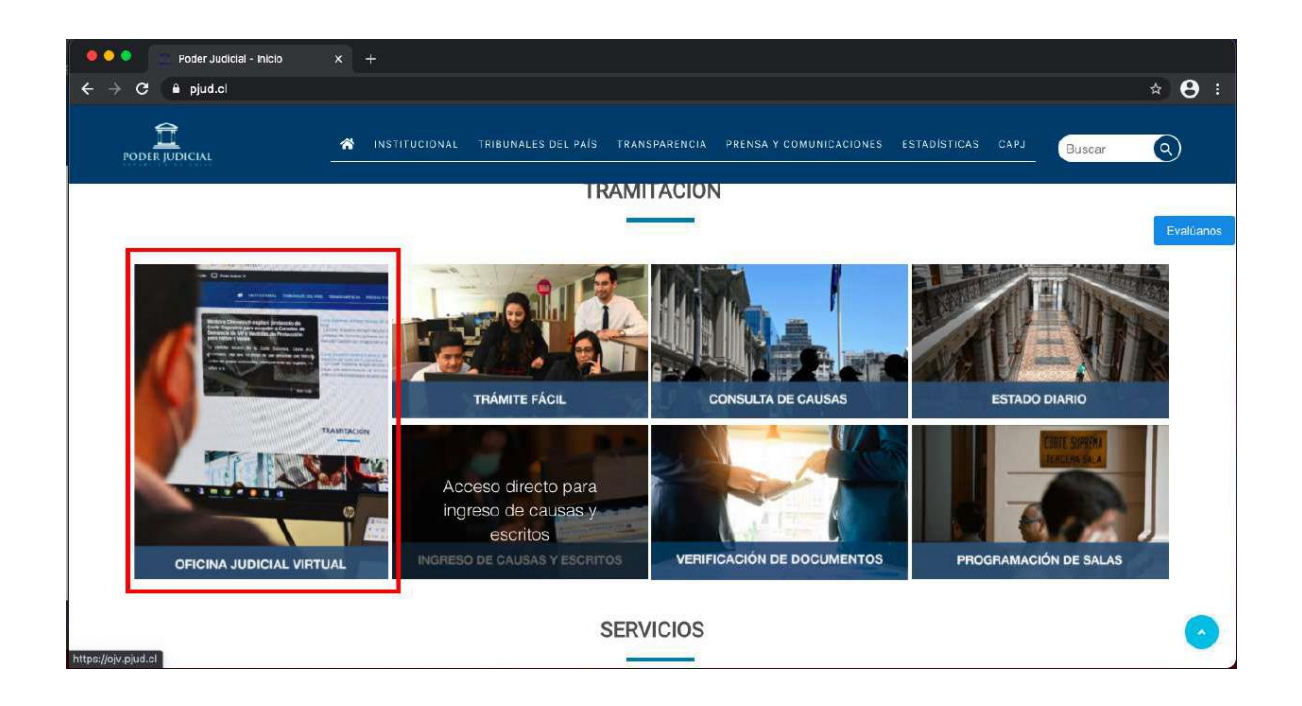

**Servicio Nacional del Consumidor** Ministerio de Economía, Fomento y Turismo

4. Con posterioridad, ingresar donde dice, "Todos los Servicios" con su Clave Única.

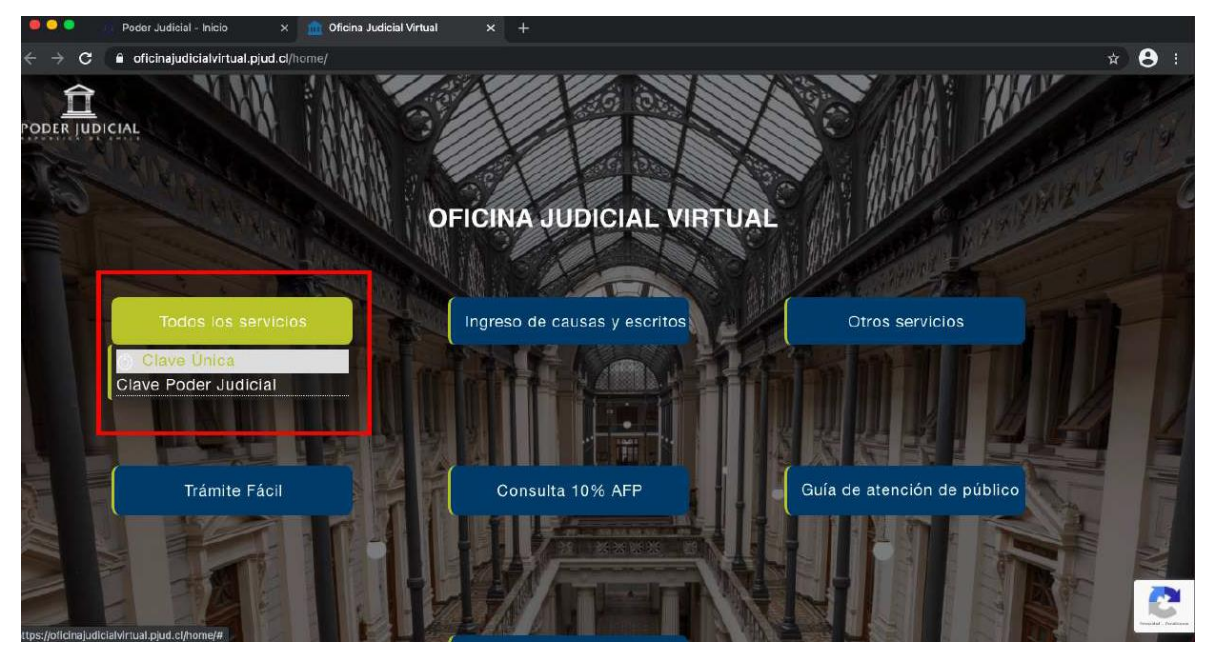

5. Enseguida, seleccionar "Ingresar Escrito", luego, elegir donde dice "Competencia" escoger "Civil", donde dice "Tribunal" seleccionar el XXº Juzgado Civil de Santiago.

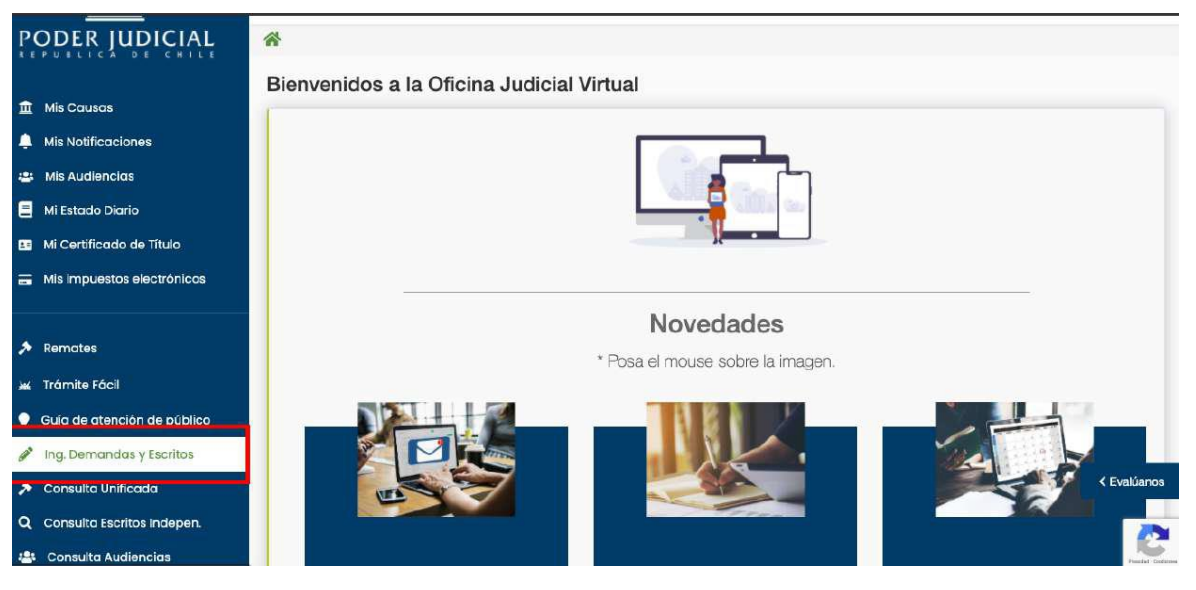

## **Servicio Nacional del Consumidor**

Ministerio de Economía, Fomento y Turismo

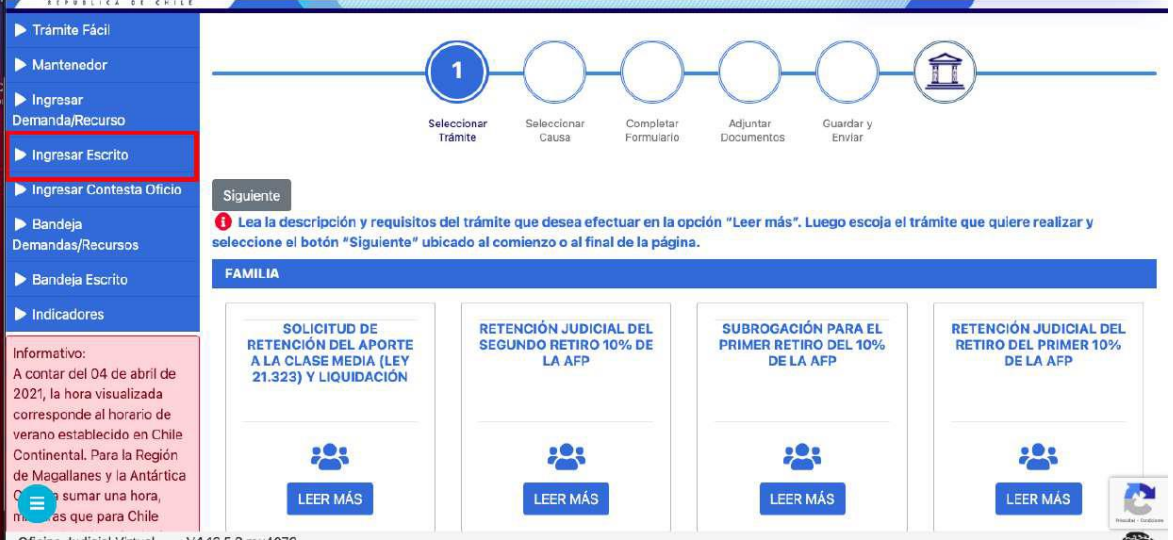

6. Luego, donde se señala "Tipo" poner letra "C", Rol: XXXX, Año: XXXX, luego apretar "Consulta de Rol"

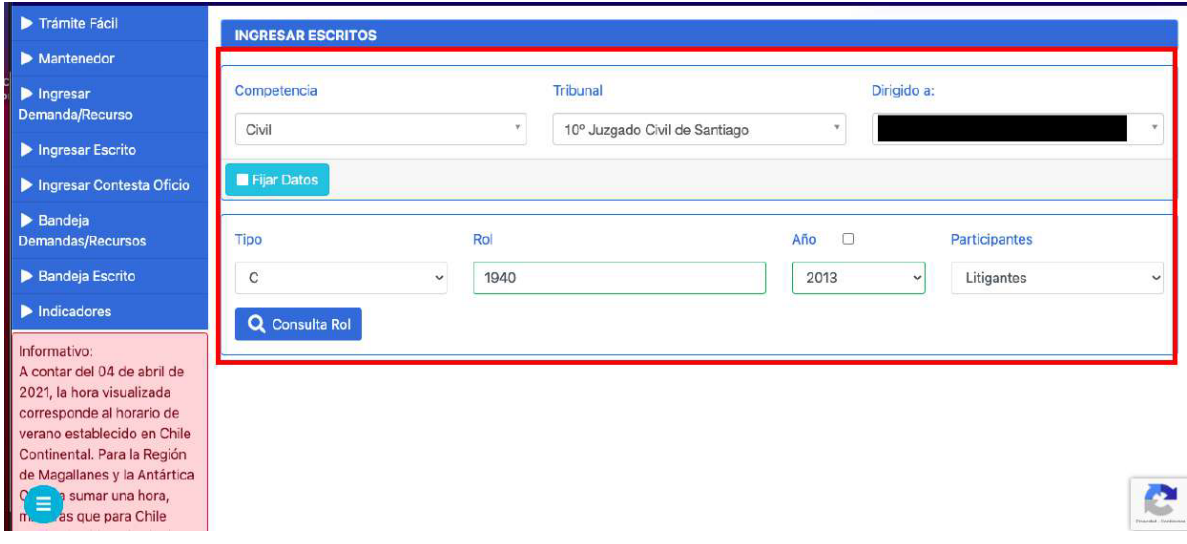

- 7. Luego de apretar "Consulta de Rol", se desplegará un cuadro que debe completar
- i. Donde dice "Cuaderno", elegir: "1.0.0. Principal"
- ii. Donde dice "Parte que Presenta" seleccionar el que se ajuste a su actuar.
- iii. Donde dice: "Grupo Escrito", elegir "Escritos Generales"
- iv. Donde dice: "Tipo Escrito", escoger "Tenga Presente"

**Servicio Nacional del Consumidor**

Ministerio de Economía, Fomento y Turismo

> 8. En seguida, presionar Grabar Escrito y luego, grabar escrito adjuntando el documento en Formato PDF, y presionar "Cerrar y Continuar".

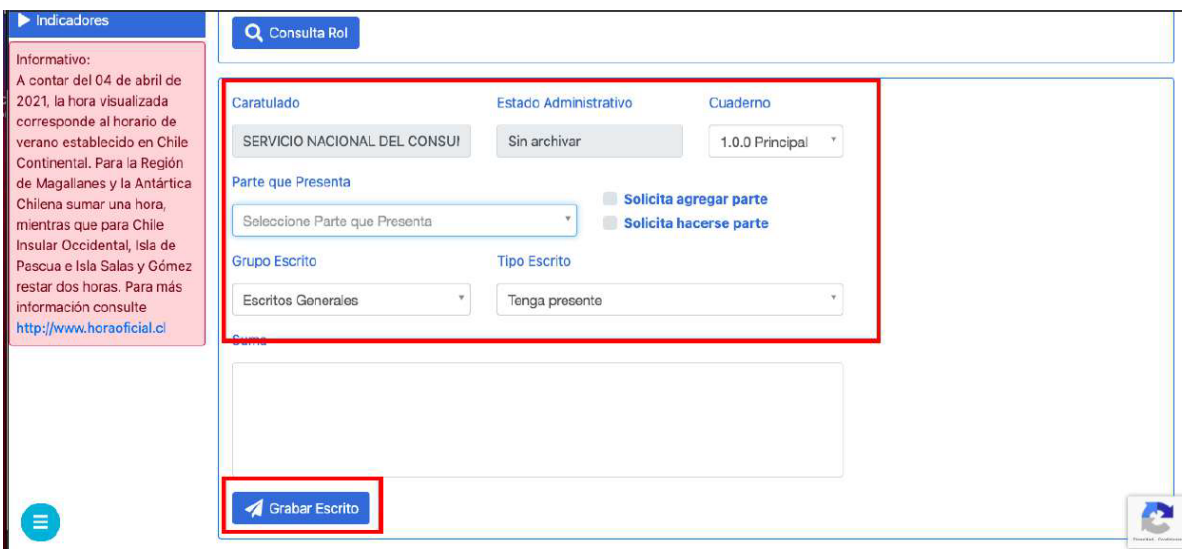

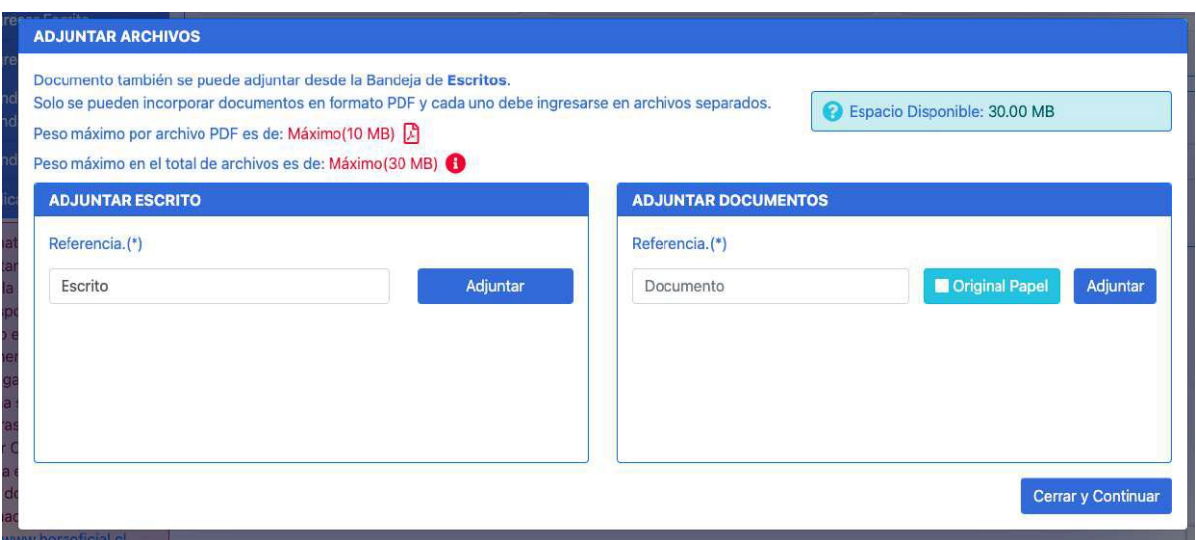

- 9. Luego dirigirse a "Bandeja de Escrito" y completar:
- i. Donde dice "Competencia", elegir: "Civil" y presionar "consultar escritos"
- ii. Donde dice "Escritos no enviados", aparecerá el escrito, se debe seleccionar y luego presionar "Enviar al Poder Judicial"
- iii. Hecho lo anterior, dirigirse a donde dice "Escritos enviados", para verificar su envió y descargar comprobante de envió.

## **Servicio Nacional del Consumidor**

and the company

Ministerio de Economía, Fomento y Turismo

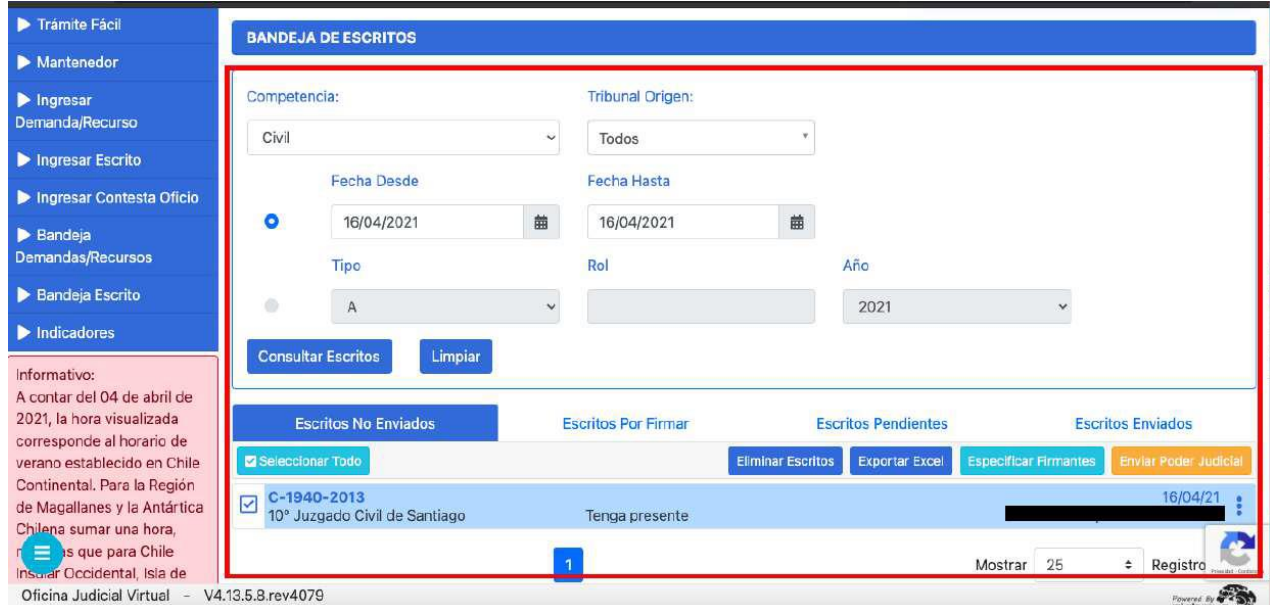